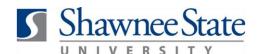

#### **Procurement: Create a Duplicate Requisition**

For employees needing to duplicate a requisition

Purpose: To duplicate a requisition.

**How to Access:** Log into the Bear Trax application. Select the Procurement task in the

Navigator.

**Helpful Hints:** Be sure to keep in mind that...

You can use this feature to submit orders that frequently occur (department

and office supplies, etc)

You need to review the information before submitting the duplicated

requisition and make necessary changes

Procedure: Complete the following steps to duplicate a requisition:

1. Click on the **Purchase Requisitions** icon.

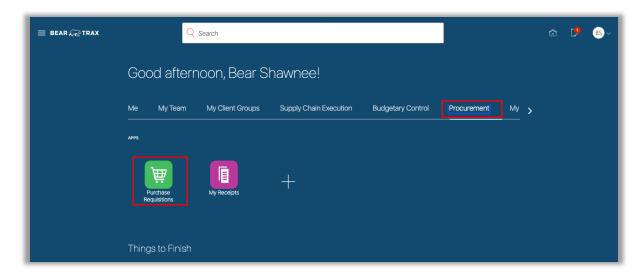

2. Click the **Tasks** icon and select **Manage Requisitions** in the upper right hand corner.

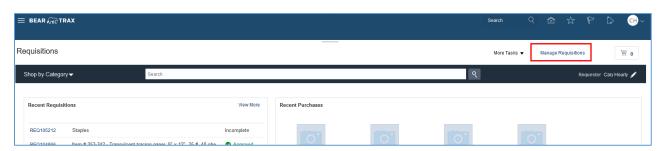

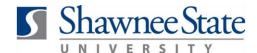

3. Use the Search fields to find a specific requisition and select from Search Results OR select a requisition from My Requisitions by highlighting the Requisition line.

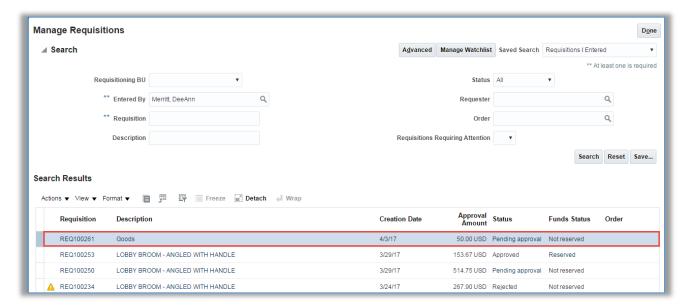

4. Click on the **Actions** drop-down menu and select **Duplicate**.

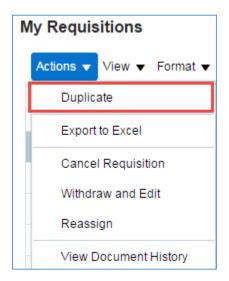

**5.** Make any necessary changes or updates to the requisition, then click **Submit**.

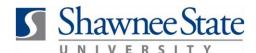

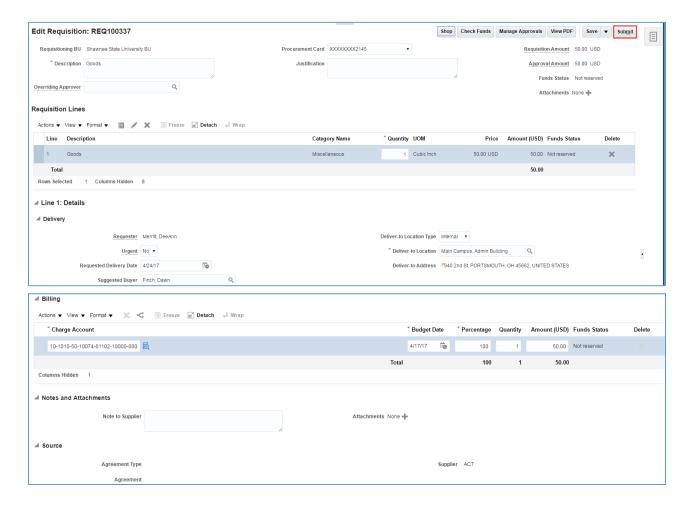

6. A confirmation message will appear. Click OK.

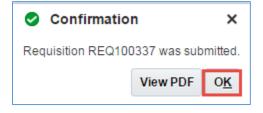

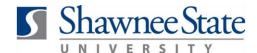

The requisition item will appear under My Requisitions with the status of Pending approval.

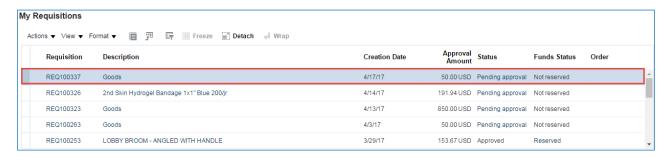

#### **Final Notes**

By following these steps, you have successfully duplicated a requisition, made necessary changes, and submitted it for approval.